# **AETC Training Webinar**

The Ryan White HIV/AIDS Program's (RWHAP) Part F AIDS Education and Training Center

June 5, 2024

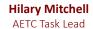

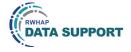

1

Hi everyone. We still have people joining, so we're going to get started in just a couple minutes.

Alright – we can get started now. David, please start the recording.

Welcome everyone to today's Webinar. Thank you so much for joining us! My name is Hilary, and I'm a member of the Ryan White Data Support team, one of several groups engaged by HAB to provide training and technical assistance to recipients for the Ryan White HIV/AIDS Program Part F AIDS Education and Training Center or AETC Report.

I'll be joined during the Q&A portion of the webinar by my colleague from DISQ, Ruchi Mehta and our HAB colleagues Latoya Goncalves and Nicole Viviano.

## Disclaimer

Today's webinar is supported by the following organizations and the contents are those of the author(s) and do not necessarily represent the official views of, nor an endorsement by, the Health Resources and Services Administration (HRSA), the U.S. Department of Health and Human Services (HHS), or the U.S. government.

The DISQ Team is comprised of CAI, Abt Associates, and Mission Analytics and is supported by HRSA of HHS as part of a cooperative agreement totaling \$4,000,000.00.

DSAS (Ryan White Data Support) is comprised of WRMA, CSR and Mission Analytics and is supported by HRSA of HHS as part of a contract totaling over \$7.2 Million.

2

Before we get started, just a reminder today's webinar is supported by the organizations shown on the slide, and the contents are those of the author(s) and do not necessarily represent the official views of, nor an endorsement, by the Health Resources and Services Administration, the U.S. Department of Health and Human Services, or the U.S. Government.

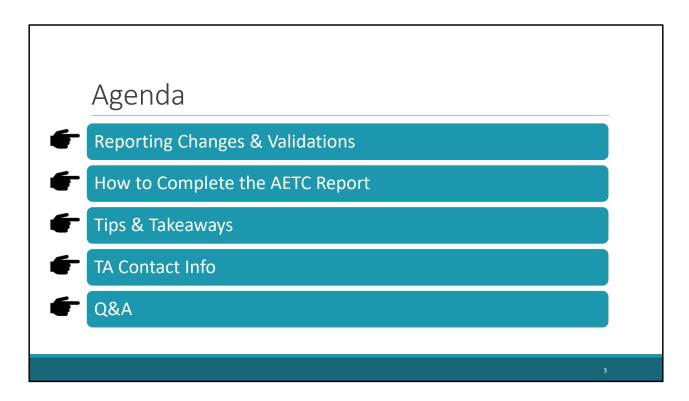

#### For today's meeting Agenda:

- 1. We'll start \*\*\*\* by going over the report changes and validations.
- 2. Then \*\*\*\* we'll go over step-by-step directions for how to complete the AETC Report
- 3. Followed \*\*\*\* by some Tips & Takeaways to help with this year's submission
- 4. Finally, \*\*\*\* we'll go over the TA resources available to assist you during the submission period
- 5. And wrap up \*\*\*\* today's meeting with a Q&A session.

# There are no reporting or validation changes

For the 2024 reporting period, there are no changes made to the Participation Information Form (PIF), Event Record (ER), or the Participant List (PL). As such, there are no changes made to the corresponding validations. Hopefully, this is good news for you all, but I do want to spend some time discussing the AETC Validations.

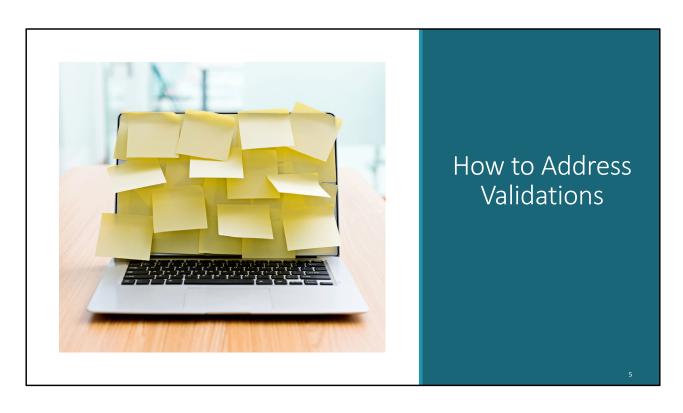

During last year's report, we identified some confusion for how to address the AETC validations. So lets get into it...

## **AETC Validations**

#### **Error**

Must be corrected before submitting the report.

You will not be able to submit with errors.

## Warning

Should be corrected when appropriate, but you may still submit with warnings.

Enter a comment in the Questions/Notes section explaining the data prior to submitting.

Contact Data Support 888-640-9356 RyanWhiteDataSupport@wrma.com

ε

As a quick refresher, there are 2 types of validations in the AETC Report: errors and warnings.

Errors are validations that must be corrected before submitting the report. You cannot submit your report with errors.

Warnings are validations for data in the file that MAY be incorrect or misreported. Review these data for accuracy prior to submitting. We also encourage you to enter a comment about the data warnings in the Questions/Notes section of the report.

If you ever have questions or need assistance with addressing your validations, please contact Data Support.

| Interpreting Validations                                                                                                    |     |                      |                                                                                                    |                                                      |         |  |  |
|----------------------------------------------------------------------------------------------------|-----|----------------------|----------------------------------------------------------------------------------------------------|------------------------------------------------------|---------|--|--|
| PIF 6. What is your racial                                                                                                    | Row | Field                | Condition                                                                                            | Message                                              | Level   |  |  |
| <ul> <li>background? Select all that apply</li> <li>American Indian/Alaska Native</li> <li>Asian</li> <li>Black or African American</li> <li>Native Hawaiian or Other Pacific Islander</li> <li>White</li> <li>Choose Not to Disclose</li> <li>Other, Please Specify:</li> </ul> Never recode the participants' responses! | 7   | PIF6                 | The user reports a missing value                                                                     | The answer is missing                                | Warning |  |  |
|                                                                                                    | 15  | PIF6_01 -<br>PIF6_07 | The user reports a value that is not a number, OR, The user reports a number that is not "0" or "1". | The answer must be 0 or 1.                           | Error   |  |  |
|                                                                                                    | 16  | PIF6_07_<br>Specify  | The user reports a missing value after selecting the related option in PIF6.                         | The answer is required based on your input for PIF6. | Error   |  |  |
|                                                                                                    | 17  | PIF6_07_<br>Specify  | The user enters a response that is longer than 140 characters.                                       | The answer cannot be longer than 140 characters.     | Error   |  |  |
| Guidance applies to PIF3, PIF6, and PIF 7.                                                                                                    |     |                      |                                                                                                    |                                                      |         |  |  |

Let's take a closer look at one of the PIF questions where we had some confusion last year.

For PIF 6, participants are asked to self-report their racial background. However, as we know, this is a field participants may choose to leave blank. When you upload your PIF data file and validate it, \*\*\* your dataset will trigger a warning validation for PIF 6 saying the answer is missing. You should review your data to ensure the data are truly missing and not the result of a data export issue. If you confirm this is correct, you can continue to submit your report with the warning validation. But please enter a comment in the questions/notes section saying you confirmed the data are accurate.

If you validate your data and get an error for the data in PIF 6, there are a few possibilities as to why this issue is occurring. But remember, you cannot submit your report with an error validation.

If your validation error \*\*\* says, "The answer must be 0 or 1", this is the result of a schema issue in your data file. Please review the data rows triggering the error validation and refer to the Codebook to correct your data coding.

If your validation error \*\*\* triggers for the specify option and says, "The answer is required based on your input for PIF 6", this means the participant selected "Other, Please specify" and either didn't specify or the answer wasn't captured in the data export. If the data export is correct, please report "null" in the specify field.

If your validation error \*\*\* triggers for the specify option and says, "The answer cannot be longer than 140 characters", you must edit the response to be fewer than the max allowed character count.

This guidance corresponds \*\*\* to PIF 3, 6, and 7. However, the validation language is similar for other AETC fields as well. But please remember, you should NEVER recode the participants responses. If you're unsure of how to interpret or address a validation, please contact the Data Support team.

| Date | Forma | tting |
|------|-------|-------|
|------|-------|-------|

| ER 3              | PL 3              |  |
|-------------------|-------------------|--|
| MM/DD/YYYY        | MM/DD/YYYY        |  |
| ER 3              | PL 3              |  |
| <u>7</u> /31/3023 | <u>07/31/2023</u> |  |
| 07/31/2023        | 07/31/2023        |  |

Data must be congruent

The other validation issue we encountered pertained to date formatting. ER 3 and PL 3 ask you to report the event start and end dates. The format is two-digit month, two-digit day, and four-digit year for both start and end date.

During last year's submission, we learned \*\*\* reporting the dates without \*\*\* a leading zero in one file and a leading \*\*\* zero in the other file will translate to incongruent data by the system. In other words, if the month is a single digit in one file and two digits in the other file, an error \*\*\* validation will occur. To correct this data, be sure the reported data matches 100% \*\*\* as shown here. Data \*\*\* must be congruent, or you will receive an error validation.

# ER25 – Technical Assistance Modality

- 1. Recipients received error messages because they didn't have PIFs for events that were reported as the Technical Assistance training modality in ER25 (ER25 13, ER25 14, and ER25 15).
- 2. Not collecting PIFs for this modality is consistent with the reporting instruction manual (table on pg. 23 of manual).
- 3. You must contact Data Support to have your report submitted.

Contact Data Support 888-640-9356

RyanWhiteDataSupport@wrma.com

During last year's report, we also identified an issue in the AETC guidance and how it's applied to the system validations. Specifically, for the ER25 training and TA modality table, the manual has guidance that PIFs are not required for the Technical Assistance modality. However, the system validations look for a corresponding PIF for that event, and if it's not reported, an error validation is triggered. Unfortunately, we will not be able to fix this by this year's reporting period, so if this applies to your AETC, please contact Data Support to have your report administratively submitted. You should only do this once you've addressed all of the other validations.

9

# Knowledge Check #1

How do you address an error validation?

- A. You can submit the data with an error
- B. Correct the data triggering the error and reupload the file(s)
  - C. Recode the participant's data reported in the PIF
  - D. All that apply
  - E. I don't know

10

How do you address an error validation?

- A. You can submit the data with an error
- B. Correct the data triggering the error and reupload the file(s)
- C. Recode the participant's data reported in the PIF
- D. All that apply
- E. I don't know

\*\*\*Correct Answer: B

# Knowledge Check #2

How do you address a warning validation (Select all that apply)?

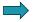

- A. You can submit the data with a warning
  - B. Recode the reported participant data

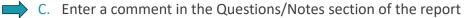

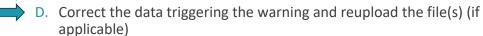

11

How do you address a warning validation (select all that apply)?

- A. You can submit the data with a warning
- B. Recode the reported participant data
- C. Enter a comment in the Questions/Notes section of the report
- D. Correct the data triggering the warning and reupload the file(s) (if applicable)

\*\*\*Correct Answer: A, C, D

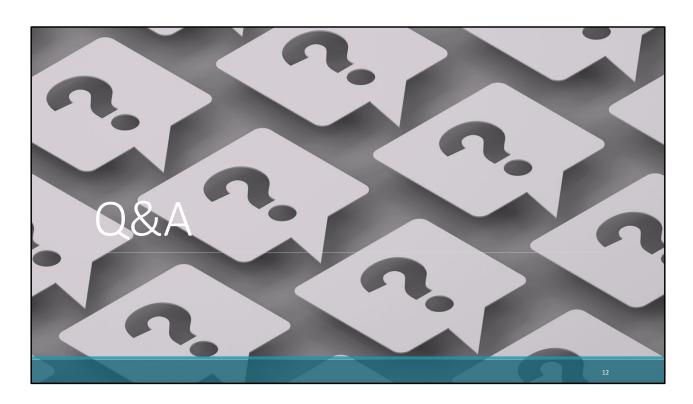

We just went over a lot of information, so let's take a minute to see if anyone has any questions. Please be sure to use the Q&A function or raise your hand to ask your questions.

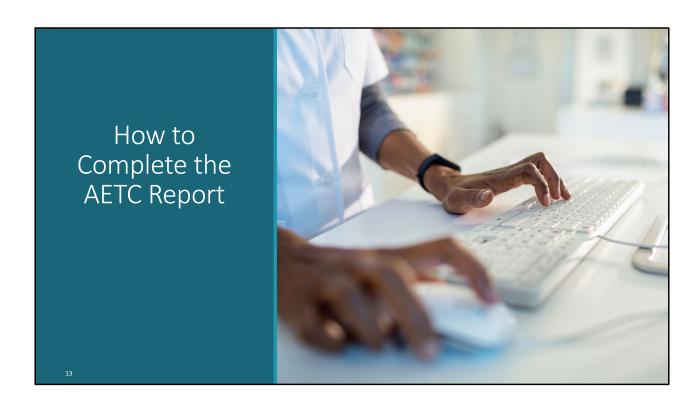

Thank you everyone for that discussion. Now that we've gone through some of our lessons learned from last year, let's discuss how to report the data in the AETC system.

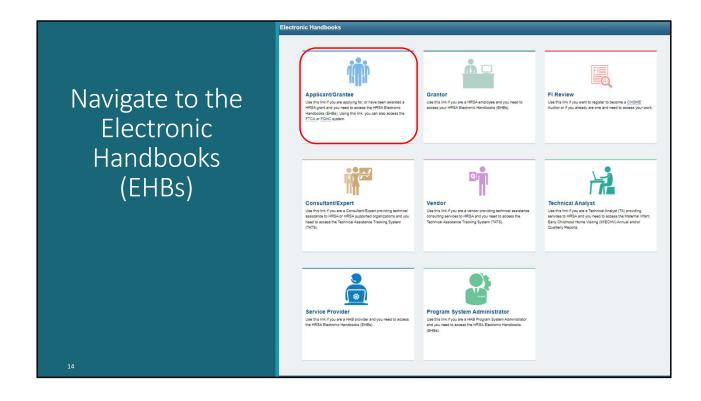

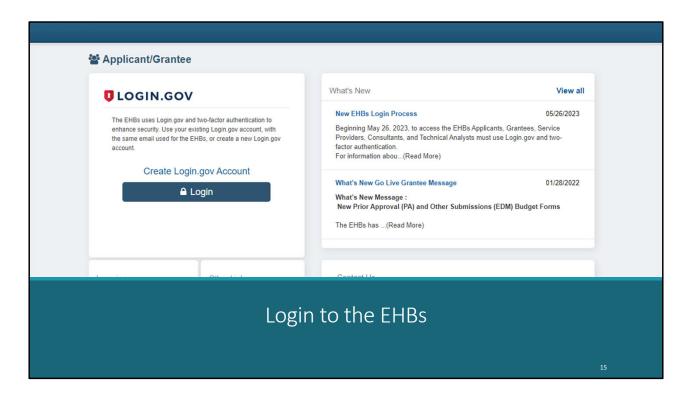

Login to the EHBs

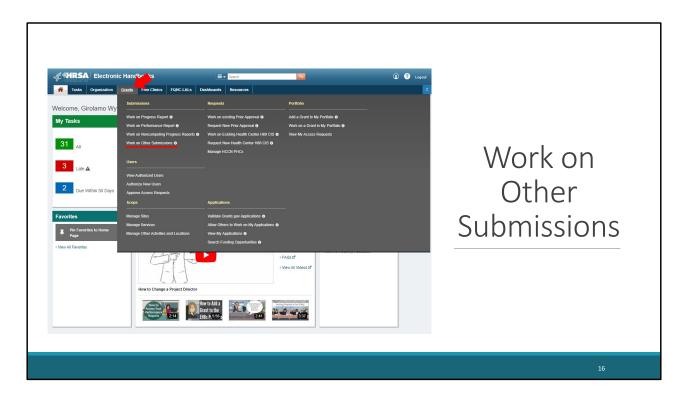

The EHBs home page will appear in the main window. Hover your mouse \*\*\*\* over the "Grants" tab to expand the Grants menu. Select \*\*\*\* the "Work on Other Submissions" link under the Submissions heading.

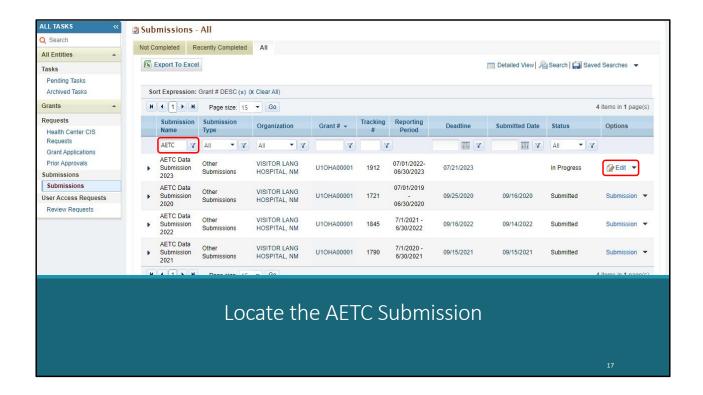

Please note, the screen grabs from here forward are from last year's submission, so the date reflects last year's report. However, since there were no system changes made, the steps are the same as demonstrated here.

You'll locate the submission named "AETC Data Submission 2024" on the submissions list. Select \*\*\*\* the "Edit" link on the right side of the page on the same row. When accessing this report for the first time, this link will say, "Start".

Additionally, you may need to filter \*\*\*\* your results if you're having trouble locating your report on the page. As shown here, I've entered "AETC" into this field to show only AETC data submissions.

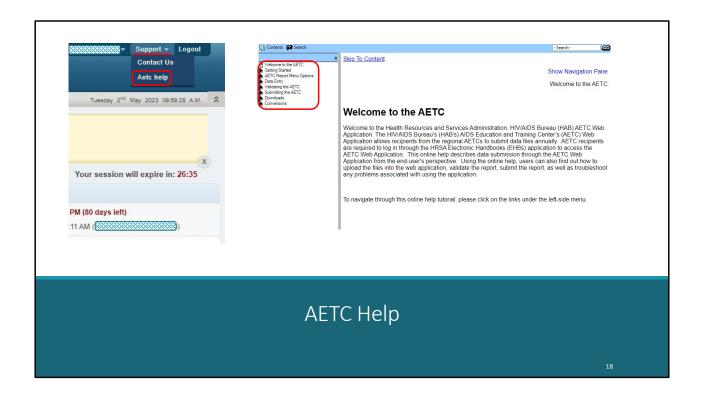

Before we get into how to report your data – I want to direct your attention to navigating to the AETC Help within the AETC Report. From the AETC Report, on the top right of the page click \*\*\*\* "Support" and on the drop-down banner click \*\*\*\* "AETC help". \*\*\*\* A new window will load with a wealth \*\*\*\* of information including a downloads page for downloading the CSV templates and other AETC materials.

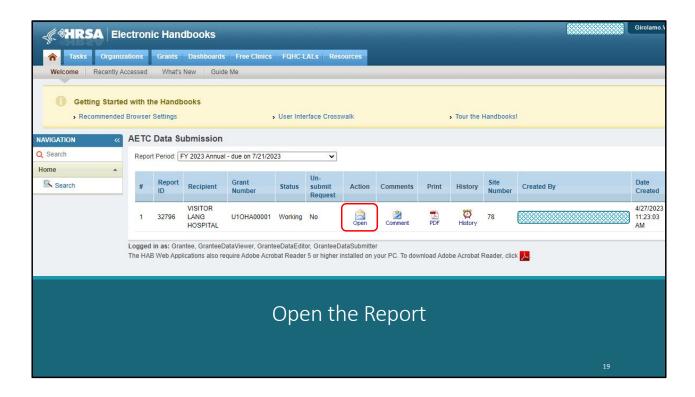

Okay – back to how to report the data.

After selecting "Edit/Start from the EHBs submission pages – you'll automatically be directed to the AETC Data Submission page. Select \*\*\*\* the envelope icon. This icon will say "Start" or "Open" depending on if you've already accessed the report.

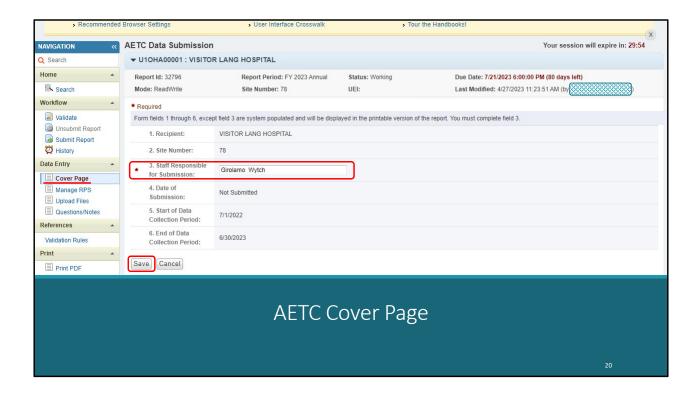

You'll be automatically directed to your report's Cover Page \*\*\*\*. Update the Staff Responsible \*\*\*\* for Submission if appropriate and click \*\*\*\* Save.

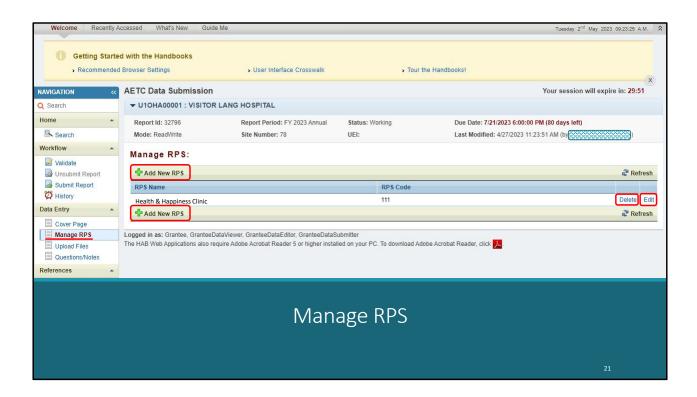

You'll then need to navigate to the Manage RPS \*\*\*\* section of the AETC report. On this page, you'll need to Add\*\*\*\* Edit\*\*\*\* or Delete\*\*\*\* Regional Partner Sites you collaborated with during the reporting period.

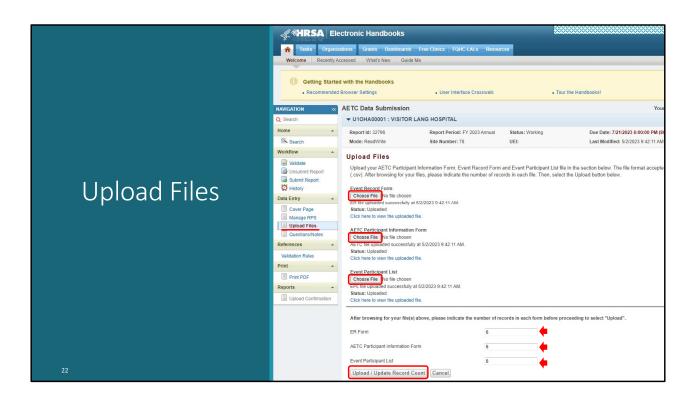

You'll then need to navigate to the Upload Files \*\*\*\* page of the AETC Report where you can upload your data files. To do so, select \*\*\*\* the ER, PIF, and PL files from your computer. Then indicate \*\*\*\* the number of records in each corresponding file. This is the number of rows in each file minus the header row. Then select \*\*\*\* Upload. The "Upload" link will say "Upload/Update Record Count" if you make changes to this page after the initial file upload as shown on this screenshot.

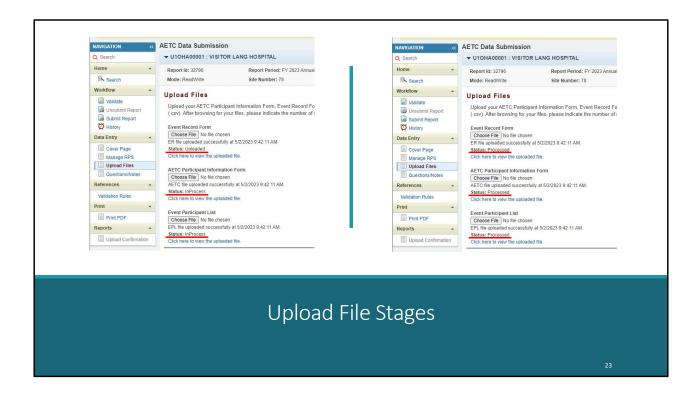

Please note – the files do not instantly process. These are 2 screenshots taken of the same file upload. You can see the files initially reflect as \*\*\*\* "Uploaded". As you refresh the page – the file status may change \*\*\*\* to "InProcess" and when the file is finally uploaded the status will show \*\*\*\* as "Processed".

It may take files 15 or more minutes depending on the file size and traffic on the website. You will not be able to view your validations until these files are fully processed.

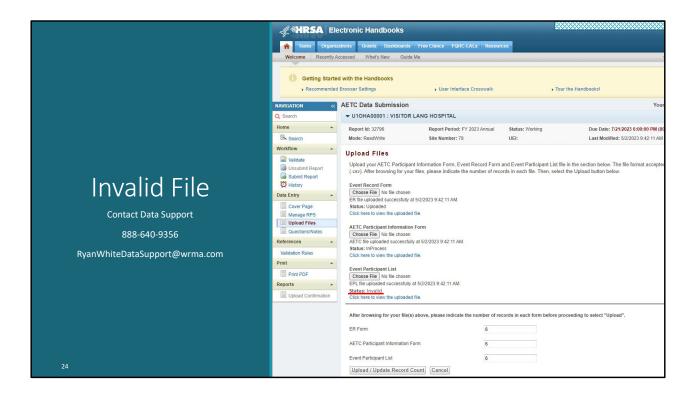

There is one additional potential file status – the dreaded "Invalid" \*\*\*\* file. This occurs when there are data in the file that do not meet the file schema. Because these files often have thousands of records, you are welcome to contact us here at Data Support, and we will escalate this issue to the system developers to troubleshoot why the file will not process. Alternatively, you may try to troubleshoot the data yourself if you have a hunch where the issue occurred, and if you're unsuccessful you can always contact us. Please be sure to copy your Project Officer on all communications.

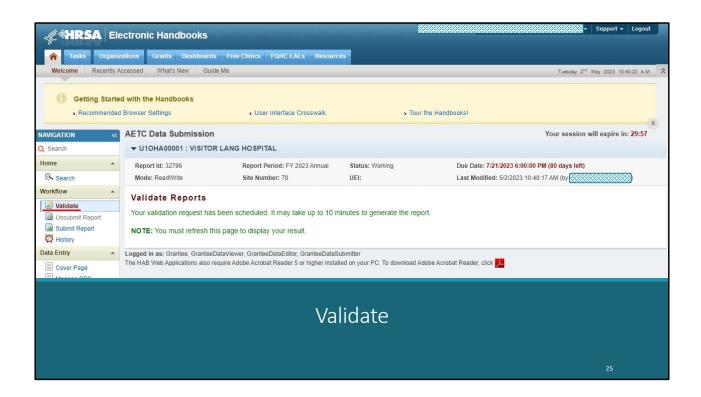

After the files have been successfully uploaded, you need to validate the report. To validate your report, click \*\*\*\* "Validate" on the left navigation panel. As with the file upload page, the validation report may take several minutes to generate. You may need to refresh the page several times to generate the report.

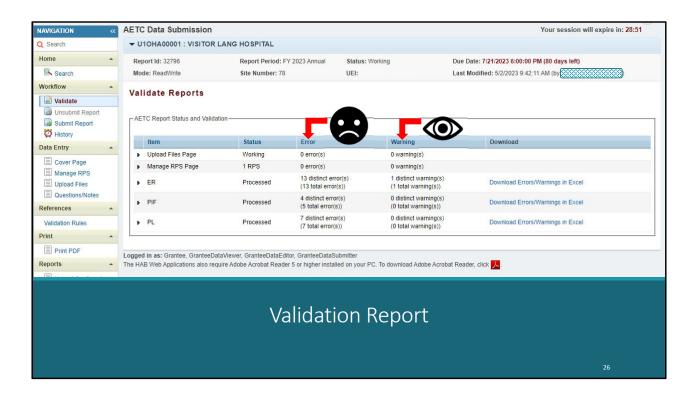

Eventually, you will see a validation report like this. If any Error(s) \*\*\*\* generate – remember these data must be fixed before the report can be submitted. Warning(s) \*\*\*\* indicate data that may need revision, so we encourage you to look them over to ensure the data are accurate. You can submit your report with warnings though. As you can see here – this report has several error validations.

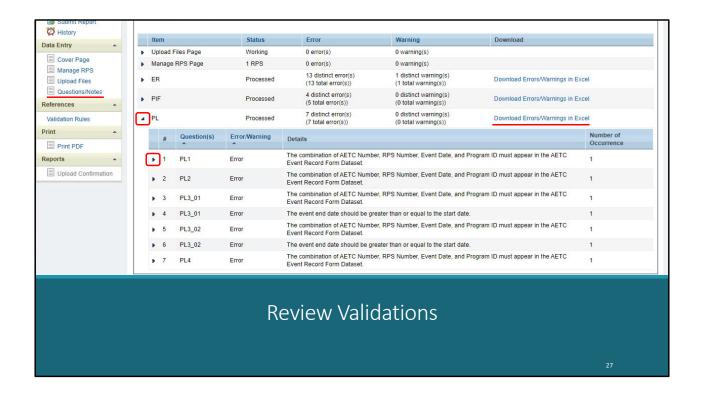

There are a couple ways you can review the report validations. You can use the arrow icon to the left \*\*\*\* of each file. As you continue to expand, the validation report will indicate the row of the file where the error is being triggered. Alternatively, you can download the validations \*\*\*\* in Excel. After reviewing the data for accuracy, if you've determined the reported data are correct, but you're still receiving a warning validation – we request you enter a comment in the \*\*\*\* "Questions/Notes" section of the report explaining the data. I'll show this screen in a bit.

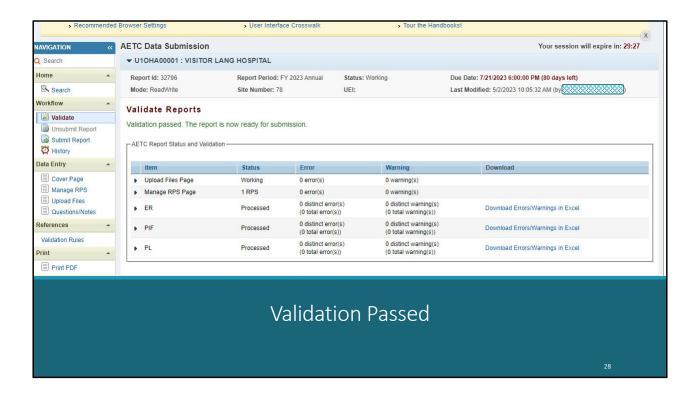

My hope for you is you get a clean validation report like shown here. But remember, if you do have warnings – you can submit with those in your validation report.

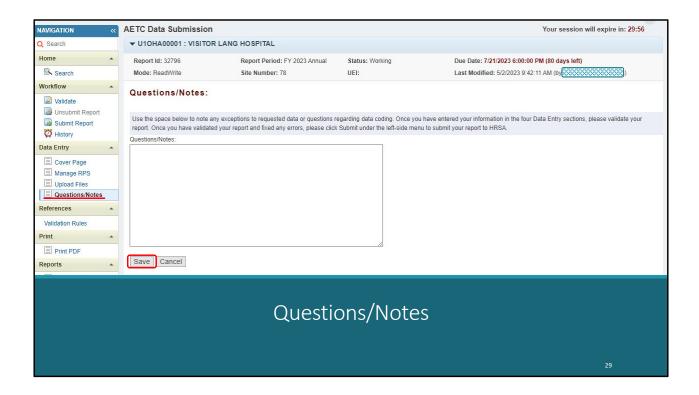

As mentioned, if there are warning validations in the report – it's encouraged that you enter a comment on the \*\*\*\* Questions/Notes page of the AETC Report. Additionally, you can enter other questions or comments in this section of the report. Be sure to \*\*\*\* Save each entry.

Please note, the information entered here is reviewed by HAB after the submission. This information helps interpret the data and better understand the data outliers.

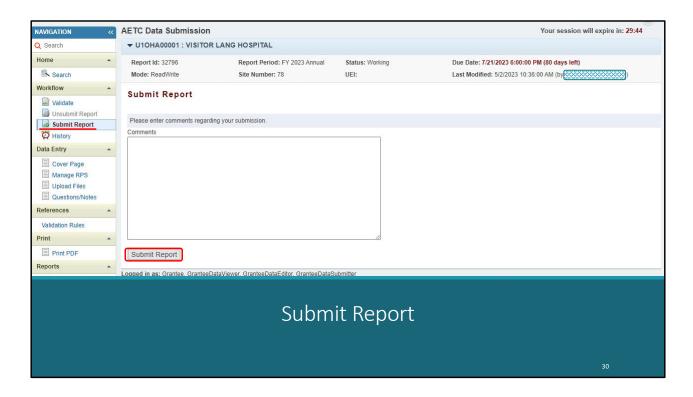

After you've finished all the aforementioned steps – the last thing is to navigate \*\*\*\* to the Submit Report page. Here you will enter a comment regarding your submission and click \*\*\*\* Submit Report. You've completed your AETC Report.

# Tips & Takeaways Date formatting must be consistent Start early! Files take 15+ minutes to process Special characters are now allowed

Now that we've gone step by step for how to complete the report – lets discuss some Tips & Takeaways for completing the AETC Report.

First - \*\*\*\* You should never modify a participant's reported data. If you need help addressing a validation, please contact Data Support.

Additionally - \*\*\*\* Date formatting must be consistent across the ER and PL files.

Maybe most importantly - \*\*\*\* Start early! Large files can sometimes take 15 or more minutes to process – and the busier the system, the slower it processes. Please don't wait until the last minute to complete your report.

Lastly - \*\*\*\* The special character issue of the past is no longer an issue. We've confirmed you can enter apostrophes, commas, parenthesis and other special characters in the participant ID fields as well as the specify fields. We technically learned this last year, but I thought it warranted repeating.

#### **Data Collection Period:**

July 1, 2023 – June 30, 2024

RWHAP AETC System Opens Wednesday, July 12, 2024

RWHAP AETC System Closes Tuesday, September 15, 2024

# 2024 AETC Submission Timeline

32

This brings us to the 2024 AETC Submission Timeline. The system will open for data entry on Wednesday, July 12. Please note the extended report deadline of Tuesday, September 15. We know many of you have overlapping reports and competing priorities, so with that in mind the report deadline has been moved to two weeks later than previously scheduled.

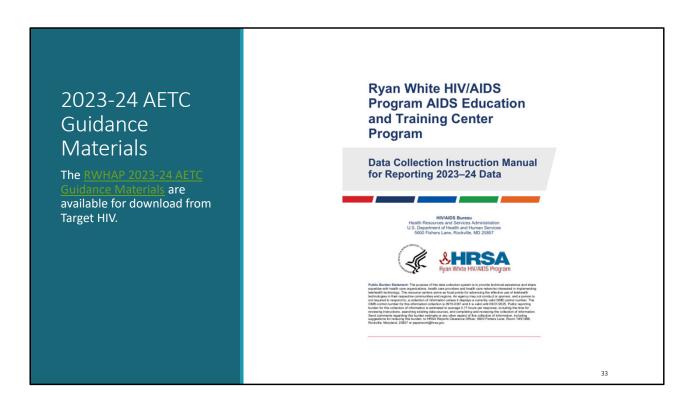

The 2023-24 AETC Guidance Materials are available for download from the Target HIV website. This includes the CSV templates, the ER and PIF Forms, the Data Collection Codebook and the Instruction Manual. My colleague has included a link in the chat.

#### RWHAP Technical Assistance Resources

The RWHAP TA Resources Brochure features information on each RWHAP technical assistance provider, including:

- RWHAP reports they support
- · Questions they frequently respond to
- · Contact information

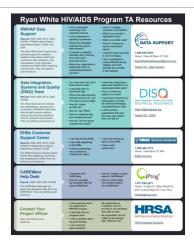

34

This understand may feel like a lot to do, but there are several technical assistance resources available to help you. The RWHAP TA Resources brochure outlines information about each technical assistance provider, including the reports they support, frequently asked questions they respond to, and their best contact information. You can find this resource on the TargetHIV website and a link to this TA Brochure has been posted in today's chat. Most importantly, please don't forget that there is no wrong door for TA – if we can't assist you, we're happy to refer you to someone who can!

Additionally, after today's webinar you will receive a webinar evaluation. This is another opportunity for you to provide feedback on today's webinar as well as indicate additional areas that would benefit from a webinar. We do review those evaluations, so we really appreciate when you take a few minutes to complete that.

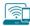

# **Connect with HRSA**

To learn more about our agency, visit

www.HRSA.gov

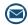

Sign up for the HRSA eNews

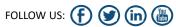

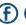

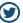

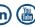

Finally, to connect with and find out more about HRSA, check out HRSA.gov.

I'd like to take a moment thank everyone for joining us on today's presentation and I will move onto the Q&A portion of the webinar.